Dürreatlas Kurzanleitung für die interaktive Nutzung und weiterführende Informationen

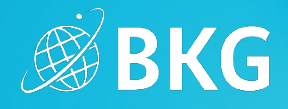

*Vielen Dank für Ihr Interesse am Dürreatlas des Bundesamtes für Kartographie und Geodäsie. In dieser Kurzanleitung geben wir Ihnen einen Überblick über den Funktionsumfang und den Inhalt der Webanwendung.*

# Karte & Nutzeroberfläche

Gesamtansicht des Dürreatlas:

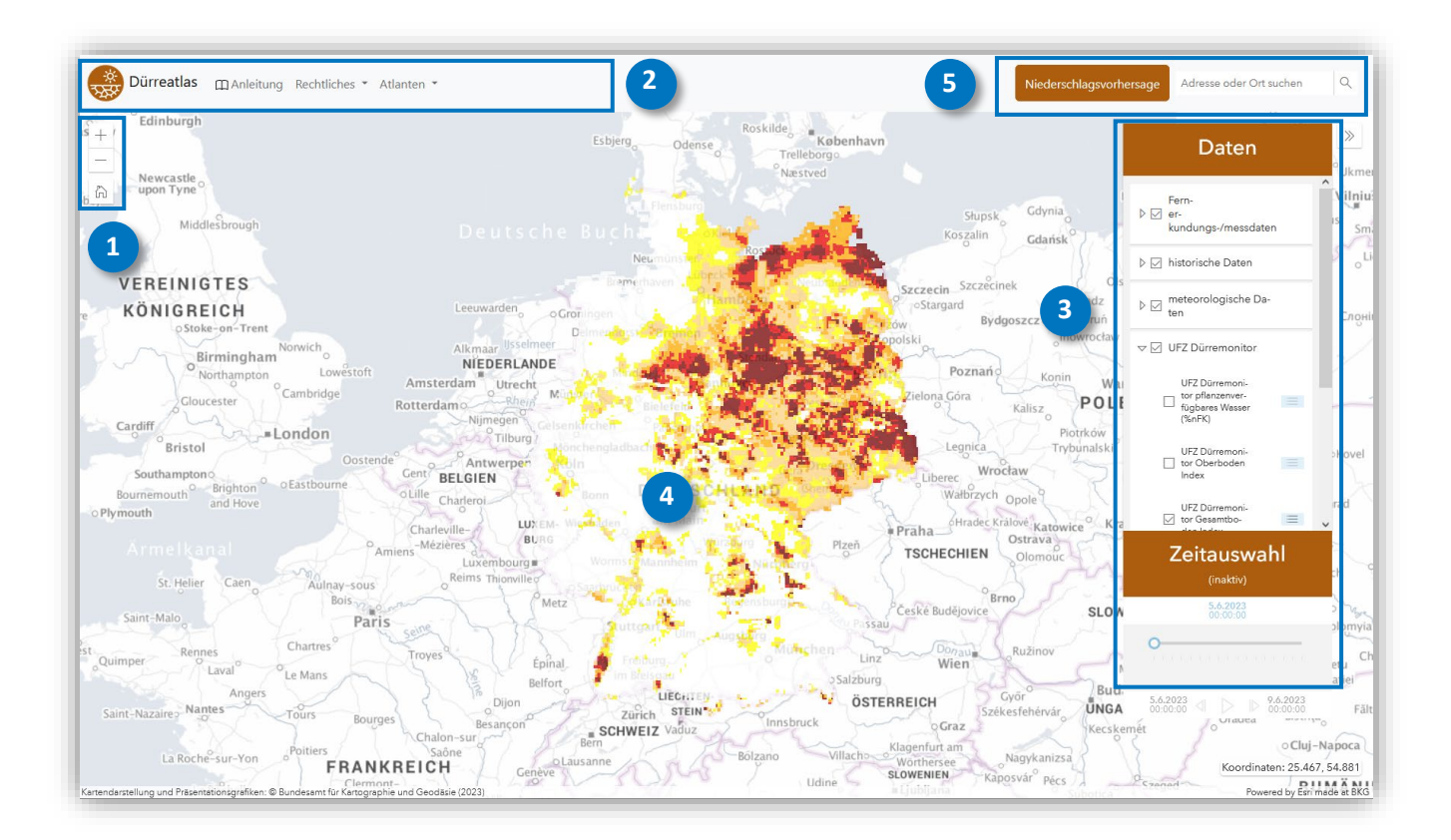

### Karteninteraktion

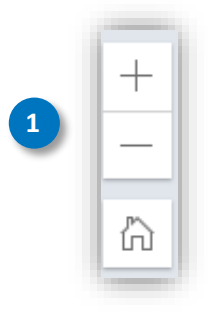

Mit den Plus- und Minus-Buttons können Sie den Kartenausschnitt vergrößern oder verkleinern. Alternativ können Sie hierzu das Mausrad oder etwaige Touch-Gesten verwenden.

Um wieder zum Kartenausschnitt zu gelangen, welcher einen Überblick über Deutschland bietet, verwenden Sie den Home-Button.

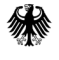

# Dürreatlas Kurzanleitung für die interaktive Nutzung und weiterführende Informationen

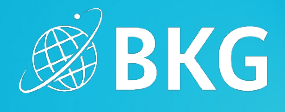

Navigationsleiste **2**

**3**

**Dürreatlas In Anleitung** Rechtliches ▼ Atlanten ▼

Daten- und Zeitauswahl

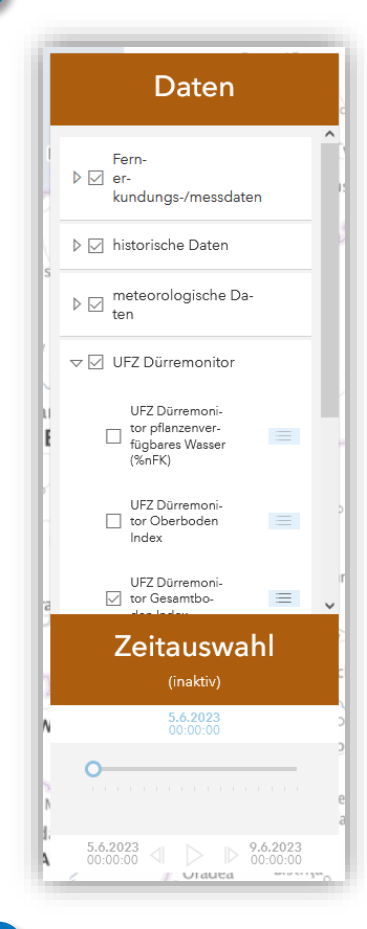

Das Datenauswahlfenster

gelangen.

• verschafft einen Überblick über die verschiedensten Informationen rund um das Thema Dürre, die im Dürreatlas gebündelt werden.

Hier können Sie Informationen zur Bedienung (Anleitung) und zu rechtlichen Aspekten (z.B.

auch direkt zu den anderen interessanten Atlanten des BKG

Nutzungsbedingen und Barrierefreiheit) finden. Zudem können Sie von hier aus

- Gruppiert die einzelnen Datensätze in Themen, die aufgeklappt werden können.
- kann bei Bedarf verkleinert werden

Ist eine Datensatz ausgegraut, ist sie in der aktuellen Zoomstufe nicht verfügbar – vergrößern Sie den Kartenausschnitt einfach, bis die Beschriftung in der Datensatzauswahlliste schwarz und der Datensatz in der Karte sichtbar wird. Bei manchen Datensätzen aktiviert sich die Zeitauswahl. Hier kann der Datensatz dann für die einzelnen Zeitschritte angezeigt werden.

**4**

# Pop-ups: Interaktive Karteninhalte

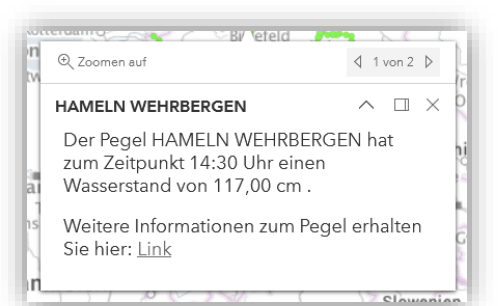

Bei einigen interaktiven Karteninhalten (wie z.B. Pegelständen) können durch Klick auf einzelne Objekte weiterführende Informationen abgefragt werden. Diese werden dann innerhalb von Pop-ups dargestellt.

Um auf das Objekt zu fokussieren kann über "Zoomen auf" der Kartenausschnitt, sowie die Zoomstufe angepasst werden.

Bundesamt für Kartographie und Geodäsie

# Dürreatlas Kurzanleitung für die interaktive Nutzung und weiterführende Informationen

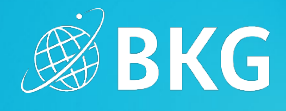

# **5** Ortssuche & meteorologische Analyse

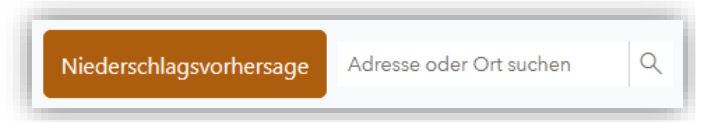

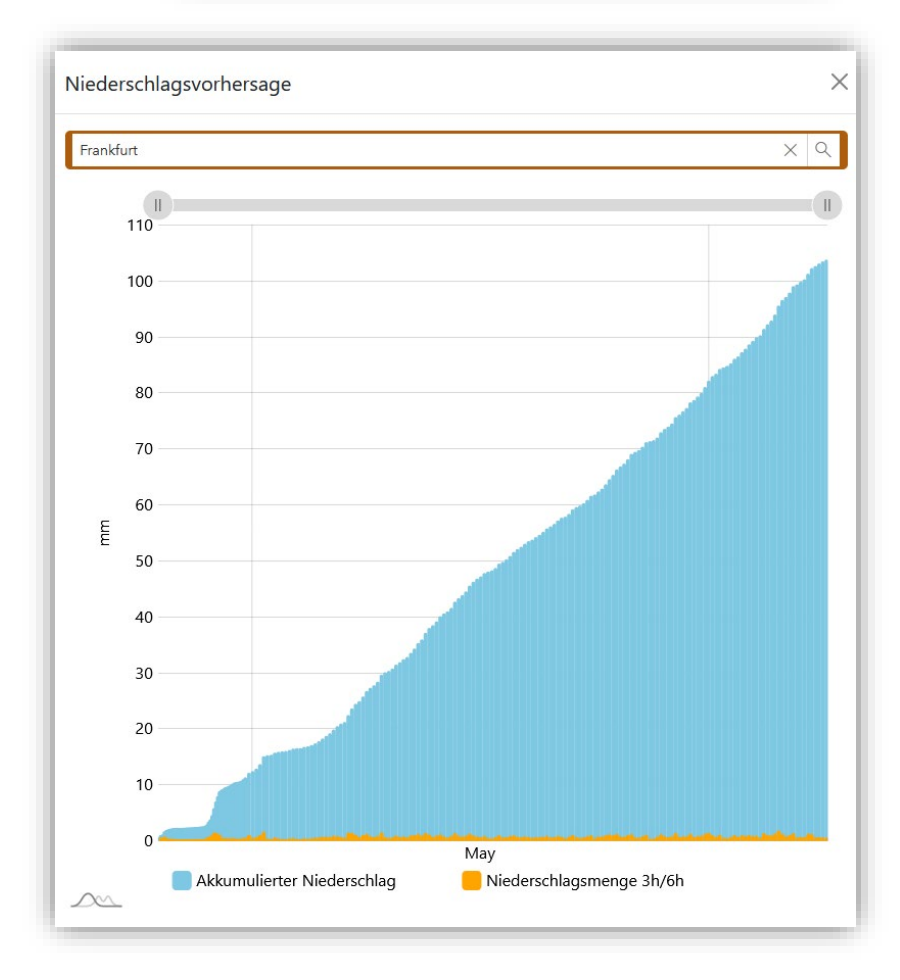

Rechts oben in der Anwendung finden Sie die "Niederschlagsvorhersage" und die Ortssuche

- Beim Klick auf die "Niederschlagsvorhersage " öffnet sich ein Fenster, in dem Sie folgende Werte als Diagramm angezeigt bekommen:
	- Akkumulierter Niederschlag
	- Niederschlagsmenge
- Mit der Eingabe eines Textes in die Ortssuche ist es möglich, die Karte auf eine Adresse, einen Ort o.Ä. einzugrenzen. Zudem wird die ausgewählte Örtlichkeit in der Karte fokussiert.

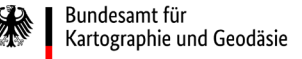

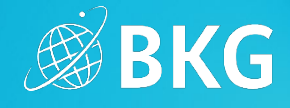

# Beschreibung der Datenauswahl

### **Pegelstände**

- Bereitgestellt durch Pegelonline (WSV Wasserstraßen- und Schifffahrtsverwaltung des Bundes): © Pegelonline.wsv
- Tagesaktuelle, unterschiedliche gewässerkundliche Parameter (z. B. Wasserstand)
- Weiterführende Informationen[: http://pegelonline.wsv.de/](http://pegelonline.wsv.de/)

# **EZMW Windrichtung & -stärke, EZMW Evaporation & Kondensation, EZMW Niederschlag in mm, EZMW Temperatur 2m über Grund**

- Bereitgestellt durch EZMW Europäisches Zentrum für mittelfristige Wettervorhersage: © 2020 European Centre for Medium-range Weather Forecast (ECMWF)
- Daten der mittelfristigen Wettervorhersage
	- Zur Verfügung stehendes Zeitintervall: max. 45 Tage
	- Ein Zeitschnitt im Dürreatlas zeigt ein 6-Stunden-Intervall
- Aktualisierung: Mo, Do um 00:00 Uhr alle anderen um 10:00 Uhr
- Weiterführende Informationen:<https://www.ecmwf.int/>

### **UFZ Pflanzenverfugbares Wasser %nFK, UFZ Oberboden, UFZ Gesamtboden**

- Visualisierung des Dürrezustands von Gesamtboden und Oberboden sowie des pflanzenverfügbaren Wassers
- Bereitgestellt durch den UFZ-Dürremonitor: © UFZ-Dürremonitor/Helmholtz-Zentrum für Umweltforschung
- Täglich flächendeckende Informationen zum Bodenfeuchtezustand von vor 2 Tagen in Deutschland
- Weiterführende Informationen[: https://www.ufz.de/duerremonitor](https://www.ufz.de/duerremonitor)

### **Landsat Vegetationsindex, Landsat Feuchtigkeitsindex**

- Aktuelle Landsat Satellitenbilder, welche durch unterschiedliche Bandkombinationen eine Analyse der Vegetationsgesundheit und der Vegetationsfeuchtigkeit ermöglichen
- Weiterführende Informationen: <https://www.arcgis.com/home/item.html?id=d9b466d6a9e647ce8d1dd5fe12eb434b>

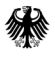

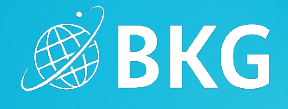

#### **Potentielle Erosionsgefährdung der Ackerböden durch Wind**

- Bereitgestellt durch Bundesanstalt für Geowissenschaften und Rohstoffe
- Potentielle Erosionsgefährdung der Ackerböden durch Wind in Deutschland (PEGWIND1000): © BGR, Hannover, 2013
- Weiterführende Informationen: [https://www.bgr.bund.de/DE/Themen/Boden/Ressourcenbewertung/Bodenerosion/Wind/PEG\\_wind](https://www.bgr.bund.de/DE/Themen/Boden/Ressourcenbewertung/Bodenerosion/Wind/PEG_wind_node.html) [\\_node.html](https://www.bgr.bund.de/DE/Themen/Boden/Ressourcenbewertung/Bodenerosion/Wind/PEG_wind_node.html)

#### **Landwirtschaftsflächen 2018**

- Bereitgestellt durch Bundesamt für Kartographie und Geodäsie
- Aus Landbedeckungsmodell 2018 (LBM-DE 2018): © GeoBasis-DE/BKG 2018
- Weiterführende Informationen: [https://gdz.bkg.bund.de/index.php/default/catalog/product/view/id/1071/s/corine-land-cover-5-ha](https://gdz.bkg.bund.de/index.php/default/catalog/product/view/id/1071/s/corine-land-cover-5-ha-stand-2018-clc5-2018/category/8/?___store=default)[stand-2018-clc5-2018/category/8/?\\_\\_\\_store=default](https://gdz.bkg.bund.de/index.php/default/catalog/product/view/id/1071/s/corine-land-cover-5-ha-stand-2018-clc5-2018/category/8/?___store=default)

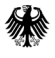